### 9. 回答データの送信

必ず「回答データ保存」ボタンをクリックしてから送信してください。 エクセルの保存機能(上書き保存、名前を付けて保存)では、調査票の一部のデータが保存されません。

(1) 回答データ送信 ボタンをクリックします。

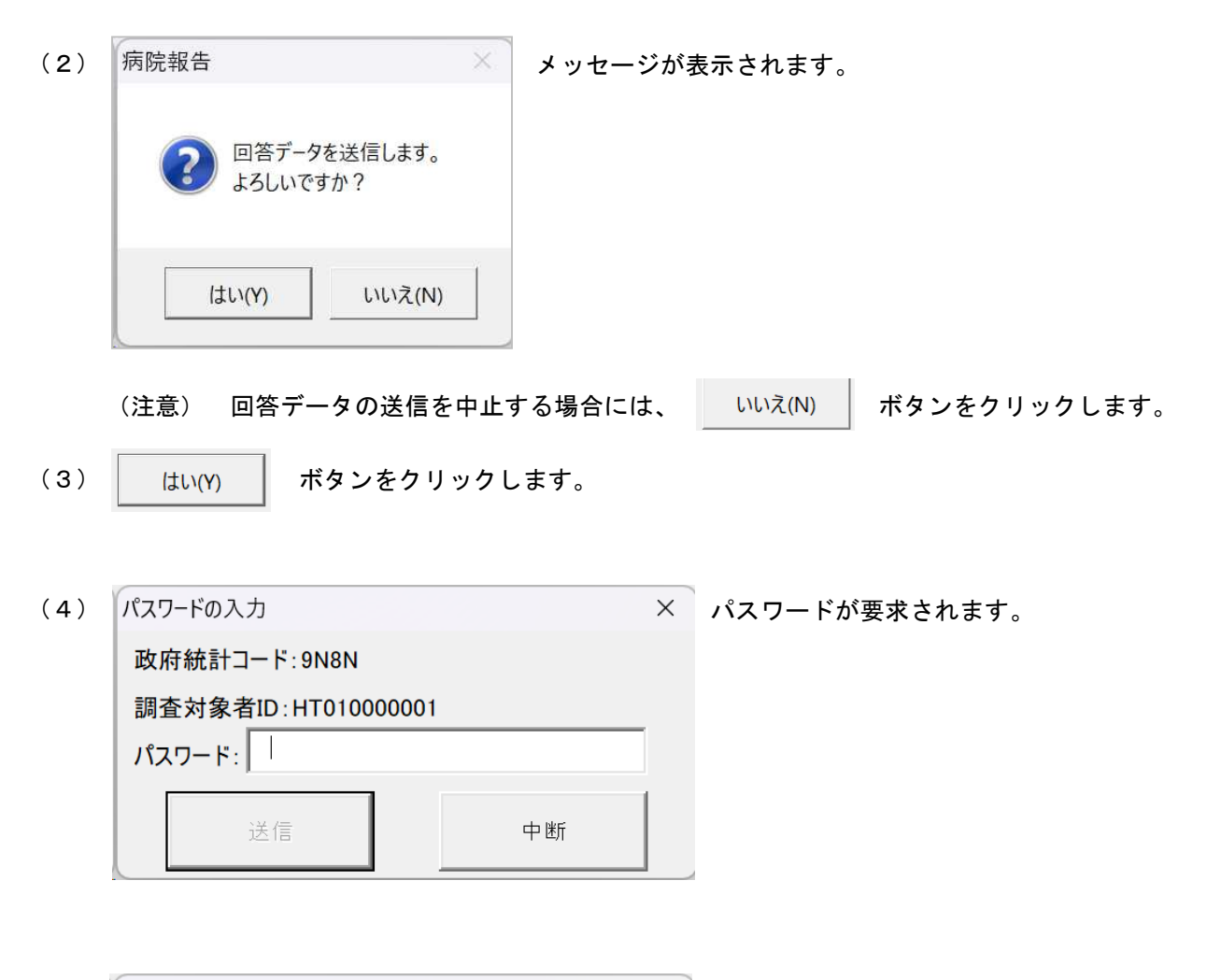

パスワードの入力 (5) パスワードを入力します。 政府統計コード: 9N8N 調査対象者ID:HT010000001  $|\mathbf{1} \times \mathbf{1} - \mathbf{1}|$ 送信 中断 (注意) 回答データの送信を中止する場合には、 → 中断 → ボタンをクリックします。

(6) 送信 ボタンをクリックします。

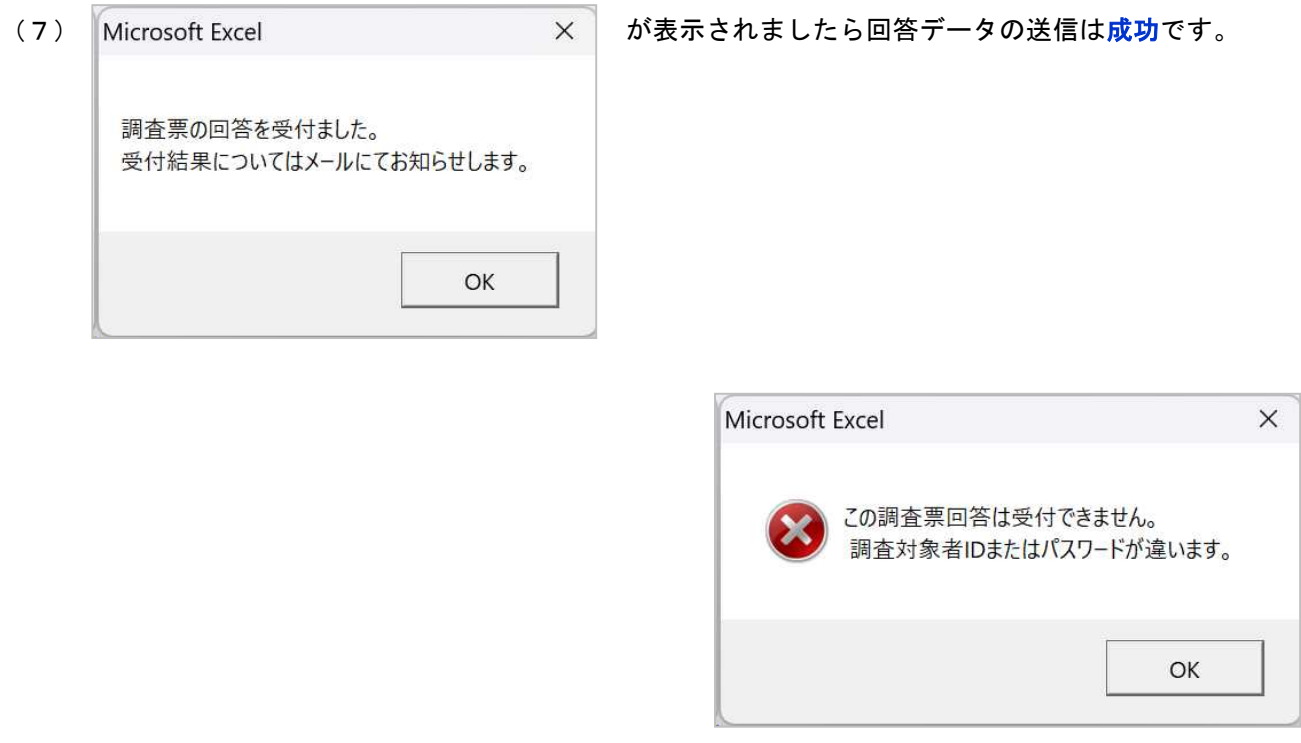

が表示されましたら回答データの送信は失敗です。

(8) ボタンをクリックするとメッセージが消えます。 $OK$ 

(9) オンライン調査システムから「4.連絡先情報の登録」で登録したメールアドレス宛に受付済のメール が届きます。

<オンライン調査システム> [受付済] 調査票回答を正しく受け付けました

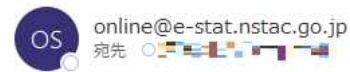

```
統計調査名:病院報告
実施時期:令和6年4月分
調査票名:病院報告調査票 (病院分) 令和6年4月改正版
調査対象者 ID: I VECICIOCT
キー項目: 200000 YEO000000
受付番号: 0O3AA4531001
受付結果:調査票回答を受け付けました。ご回答ありがとうございました。
```
※本メールはシステムより自動送信されています。

返信はしないでください。 [MailID:000041310897]

# 10. 政府統計オンライン調査総合窓口からのログアウト

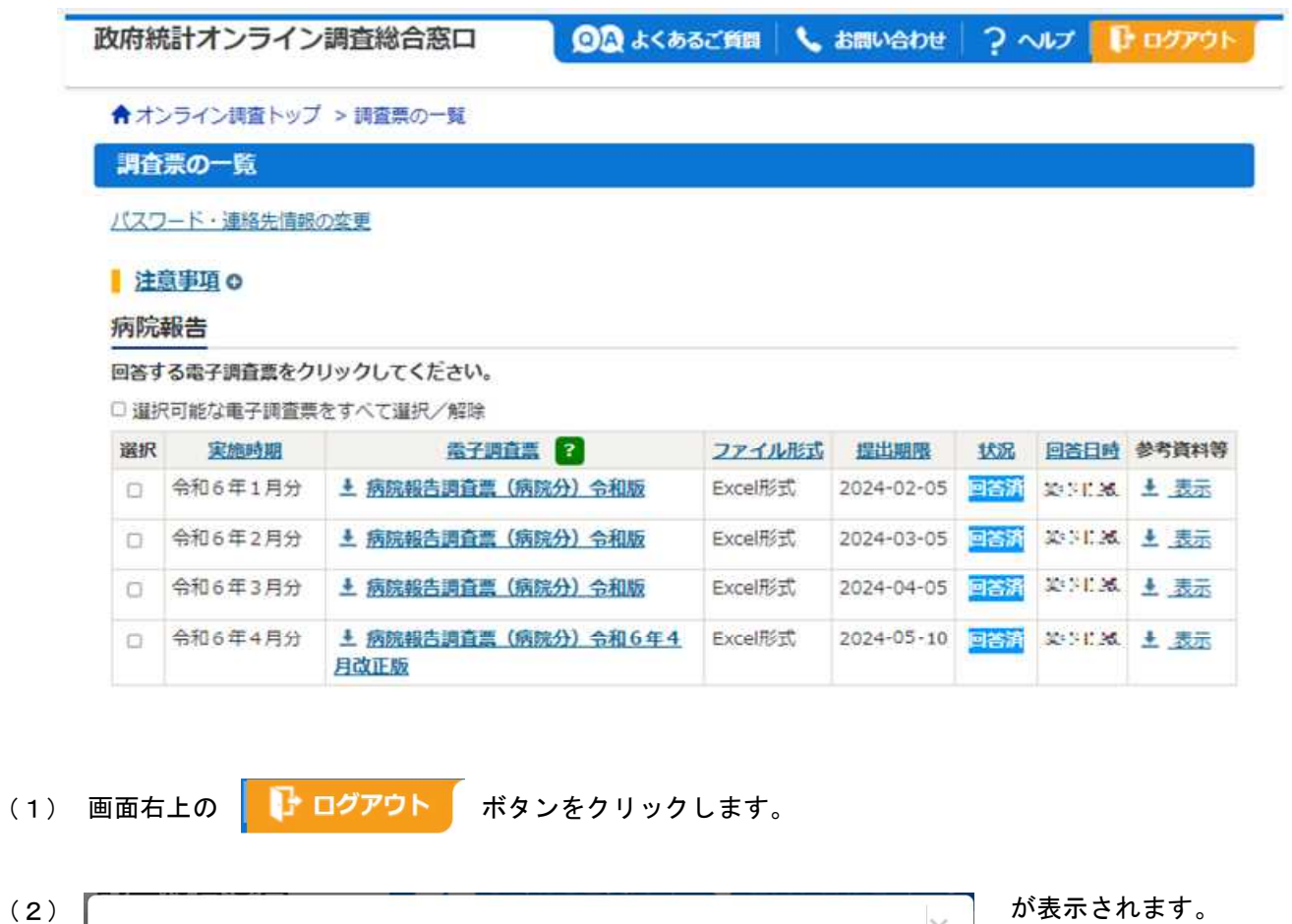

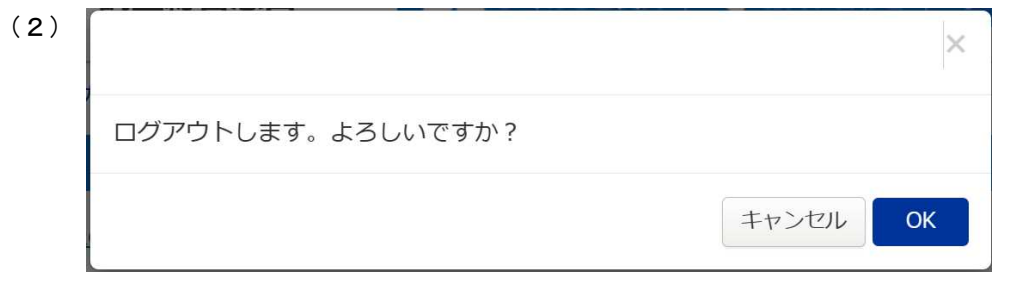

(3)  $OK$ ボタンをクリックします。

## (4) 政府統計オンライン調査総合窓口へのログイン画面に戻ります。

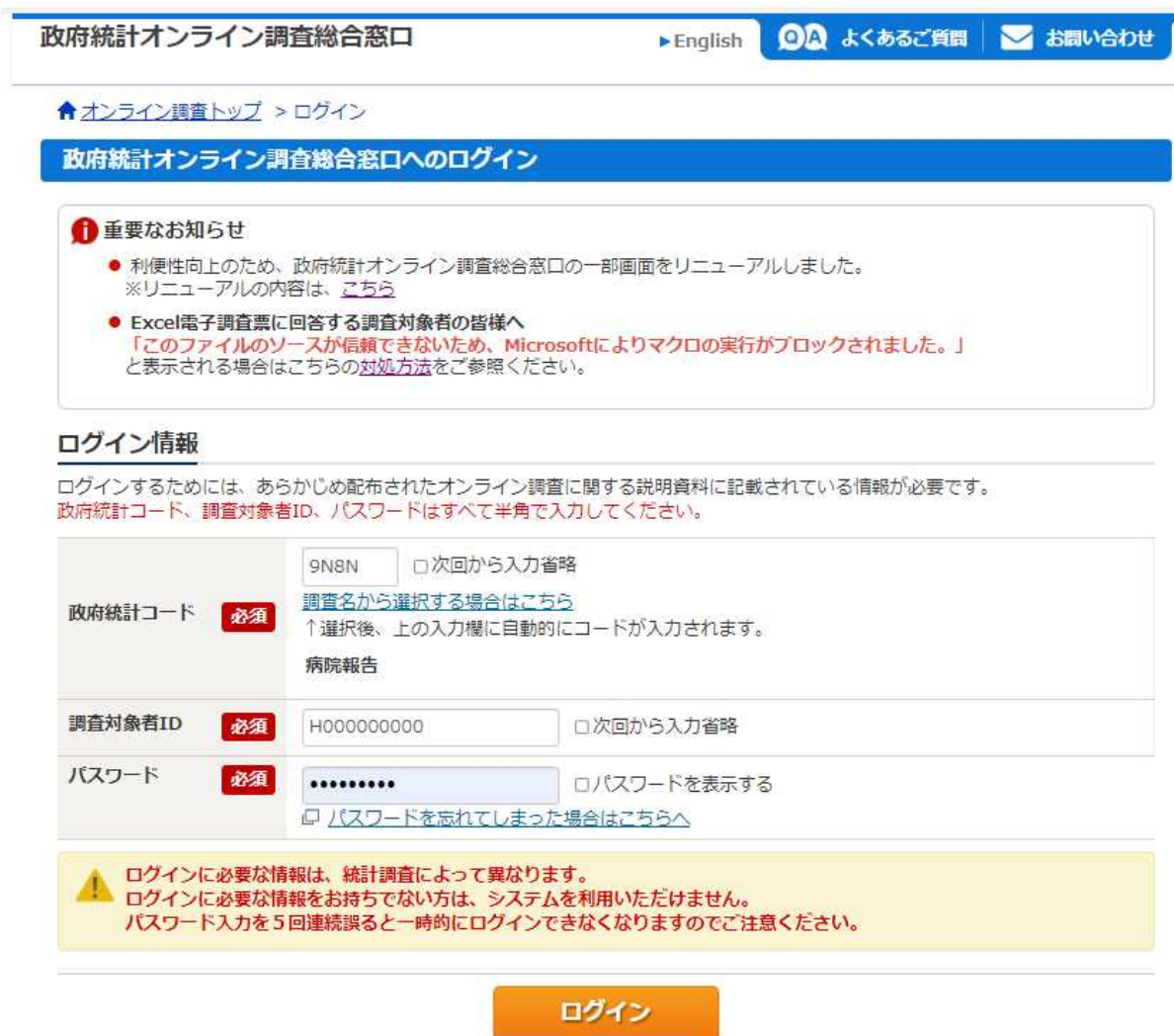

(5) インターネットを閉じます。

## 11. 保存した調査票から回答データを送信する方法

調査票のエクセルファイルを開き、「7.調査票の入力」から「9.回答データの送信」の操作を行ってくださ い。

回答データの送信ができます。

訂正報告を行う場合も、パソコンに保存した調査票から送信することができます。

【訂正報告の方法】

訂正報告を行う場合は、パソコンに保存した送信済みの調査票を開き、訂正してください。 パソコンに保存していない場合は、再度、該当月の調査票をダウンロードし、訂正してください。 訂正箇所以外も全ての患者数を入力してください。 「訂正・追加報告」欄に「1」と必ず入力して送信してください。

#### $<$ MEMO $>$

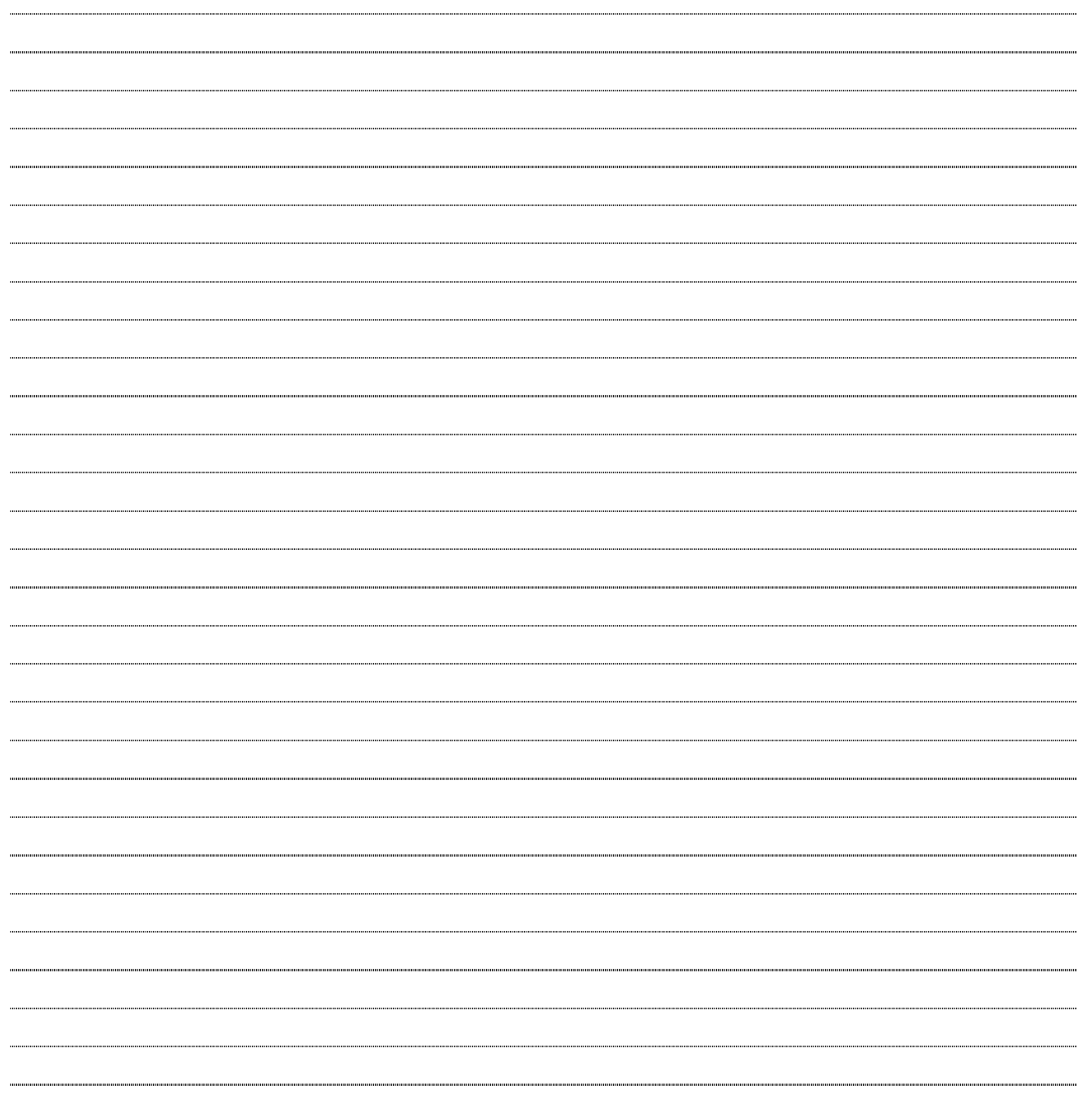

令和6年4月 第 12 版作成 厚生労働省政策統括官付参事官付 保健統計室医療施設統計係 〒100-8916 東京都千代田区霞が関1-2-2